# Keysight U2802A 31-Kanal-Gerät mit Thermoelementeingang

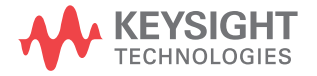

Schnellstarthandbuch

Anmerkung: Dieses Dokument enthält Verweise auf Agilent. Bitte beachten Sie, dass Agilents Elektronische Test- und Messtechnik jetzt unter dem Namen Keysight Technologies firmiert. Weitere Informationen finden Sie unter www.keysight.com.

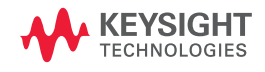

## **Sicherheitsinformationen**

Dieses 31-Kanal-Gerät mit Thermoelementeingang ist sicherheitszertifiziert nach:

- IEC 61326:2002 / EN 61326:1997+A1:1998+A2:2001+A3:2003
- CISPR 11: 1990/EN55011:1990 [Strahlungsaussendung]
- KANADA: ICES-001: 2004
- Australien / Neuseeland: AS/NZS CISPR11:2004

## **WARNUNG**

**Eine WARNUNG weist auf eine Gefahr hin. Sie macht auf einen Betriebsablauf oder ein Verfahren aufmerksam, der bzw. das bei unsachgemäßer Durchführung zu Verletzungen oder zum Tod führen kann. Setzen Sie den Vorgang nach einem Hinweis mit der Überschrift WARNUNG nicht fort, wenn Sie die darin aufgeführten Hinweise nicht vollständig verstanden haben und einhalten können.**

### **VORSICHT**

Ein Hinweis mit der Überschrift VORSICHT weist auf eine Gefahr hin. Er macht auf einen Betriebsablauf oder ein Verfahren aufmerksam, der bzw. das bei unsachgemäßer Durchführung zur Beschädigung des Produkts oder zum Verlust wichtiger Daten führen kann. Setzen Sie den Vorgang nach dem Hinweis VORSICHT nicht fort, wenn Sie die darin aufgeführten Hinweise nicht vollständig verstanden haben und einhalten können.

## **WARNUNG**

- Verwenden Sie das Gerät nicht, wenn es beschädigt ist. Prüfen Sie vor Benutzung des Geräts das Gehäuse. Prüfen Sie es auf Risse oder fehlende Kunststoffteile. Betreiben Sie das Gerät nicht in der Nähe von explosiven Gasen, Dämpfen oder Staub.
- Verwenden Sie nicht mehr als die Nennspannung zwischen den Anschlüssen, oder zwischen dem Anschluss und der Erdung.
- Verwenden Sie stets die im Lieferumfang des Geräts enthaltenen Kabel.
- Beachten Sie alle Bezeichnungen des Geräts, bevor Sie das Gerät anschließen.
- Schalten Sie das Gerät und das Anwendungssystem aus, bevor Sie Kabel an die A/E-Anschlüsse anschließen.
- Verwenden Sie für Servicearbeiten an dem Gerät nur angegebene Ersatzteile.
- Verwenden Sie das Gerät nicht, wenn die abnehmbare Abdeckung fehlt oder nicht fest sitzt.
- Schließen Sie keine Kabel und keine Anschlussleiste an, bevor Sie nicht den Selbsttest durchgeführt haben.
- Verwenden Sie ausschließlich, dass im Lieferumfang enthaltene Netzteil vom Hersteller, um mögliche Gefahren zu vermeiden.

### **VORSICHT**

- Laden Sie die Eingangs- und Ausgangsanschlüsse nicht über den angegebenen Betriebsgrenzwerten. Eingangsanschlüsse sollten in Bezug auf die Modulerdung ±10 V nicht überschreiten.
- Durch Zuführung von erhöhter Spannung oder durch Überspannung des Geräts wird der Schaltkreis irreversibel beschädigt.
- Durch Zuführung von erhöhter Spannung oder durch Überspannung des Eingangsanschlusses wird das Gerät dauerhaft beschädigt.
- Wenn das Gerät nicht den Herstellerangaben entsprechend verwendet wird, kann der vom Gerät gewährte Schutz beeinträchtigt werden.
- Das U2802A-Gerät kann nur zusammen mit dem Datenerfassungsgerät U2355A oder U2356A und mit den bereitgestellten SCSI-Kabeln verwendet werden.
- Zur Reinigung des Gerätes dürfen ausschließlich trockene Tücher verwendet werden. Ethylalkohol sowie andere flüchtige Lösungsmittel dürfen zum Reinigen des Geräts nicht verwendet werden.
- Blockieren Sie nicht die Lüftungsöffnungen des Geräts.

## **Aufsichtsrechtliche Kennzeichnungen**

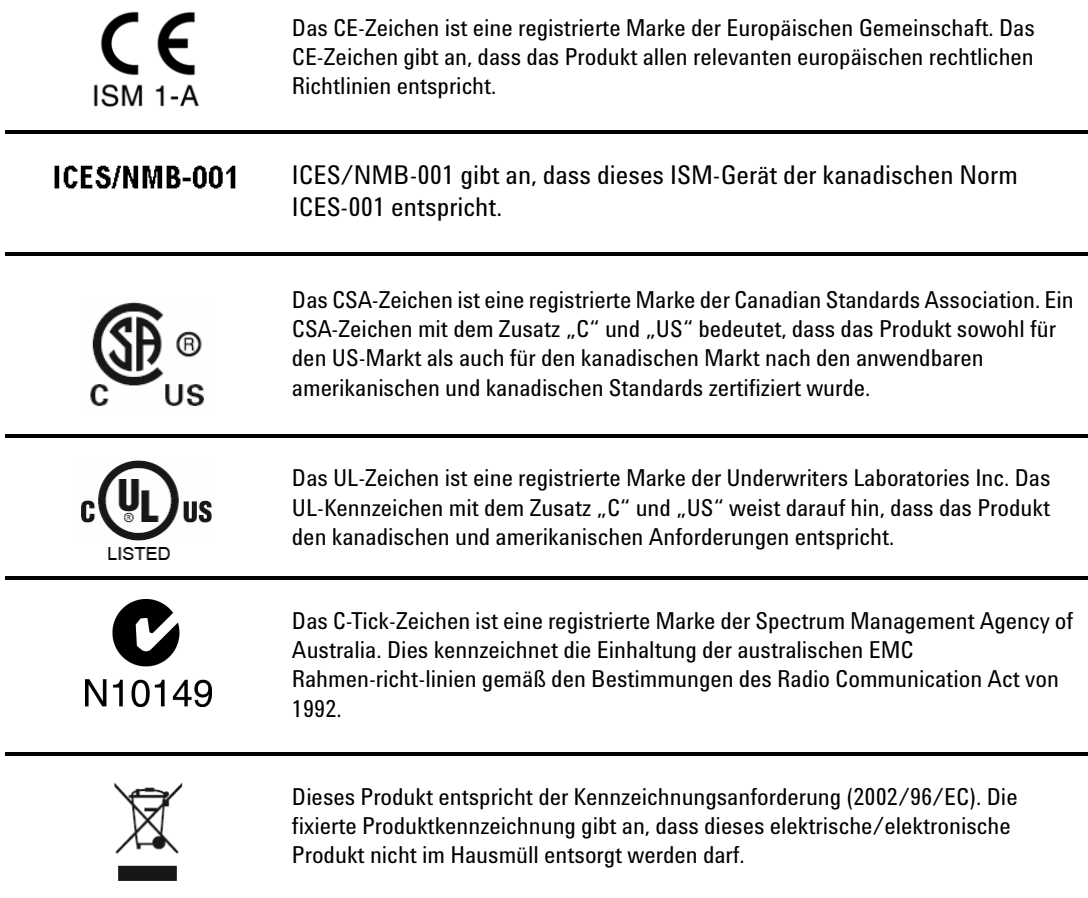

## **Sicherheitssymbole**

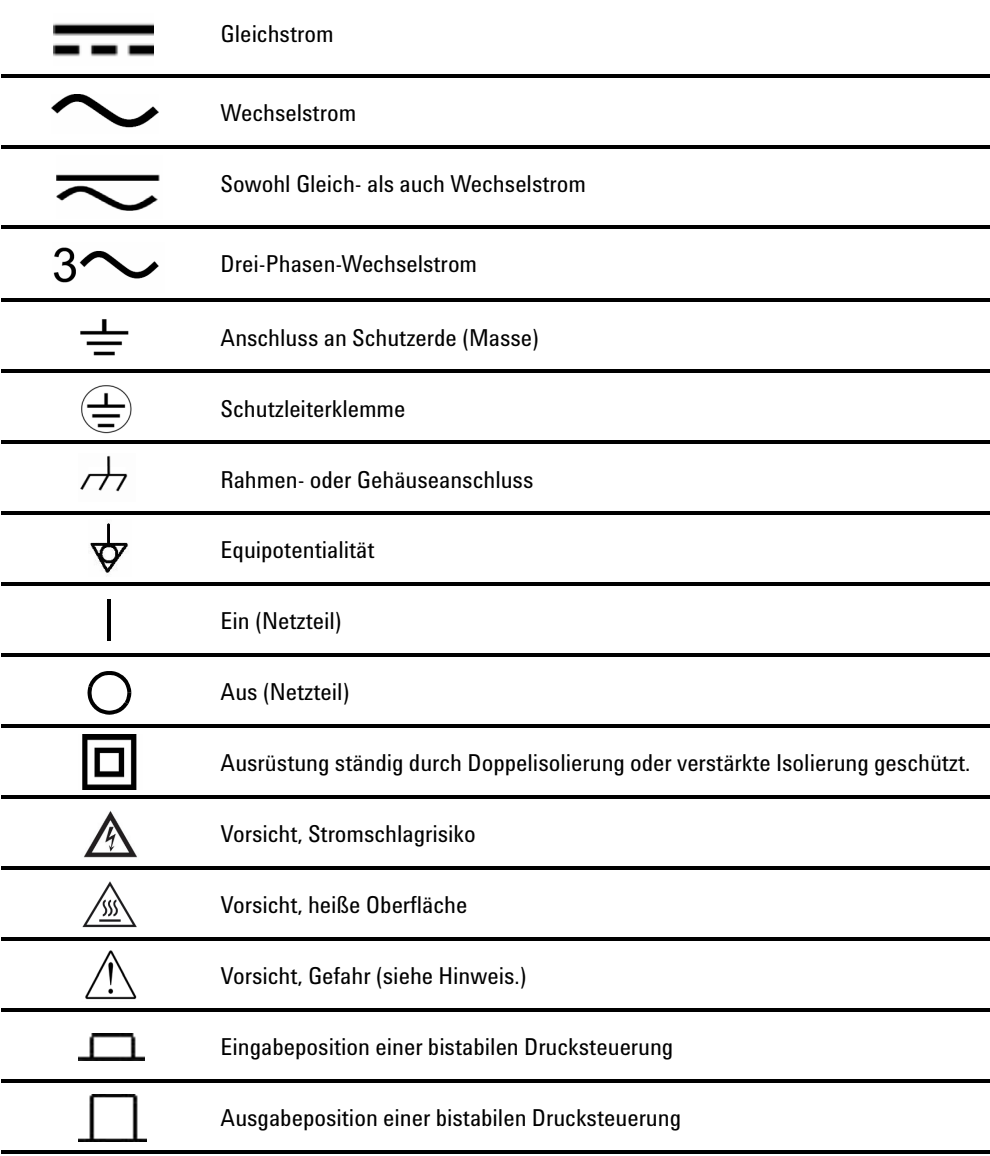

## **Inhalt**

[Einführung in die Keysight U2802A-Serie 2](#page-9-0) [Inhalt des Standardlieferumfangs 3](#page-10-0) [Produktüberblick 4](#page-11-0) [Allgemeine Spezifikationen 6](#page-13-0) [Installationen und Konfigurationen 7](#page-14-0) [A. Überprüfen Sie die Systemanforderungen 9](#page-16-0) [B. Überprüfen der vorinstallierten IO Libraries Suite 10](#page-17-0) [C. Installation von Keysight IO Libraries Suite Version 14.2 oder höher 11](#page-18-0) [D. Installation des Hardware-Treibers für Datenerfassungsgeräte 13](#page-20-0) [E. Installation von Keysight Measurement Manager 13](#page-20-1) [F. Verbinden des Datenerfassungsgeräts mit dem PC 17](#page-24-0) [G. Hardwareüberprüfung 17](#page-24-1) [H. Verbinden des U2802A-Geräts mit einem Datenerfassungsgerät 18](#page-25-0) [I. Starten der Keysight Measurement Manager-Software 18](#page-25-1)

## <span id="page-9-0"></span>**Einführung in die Keysight U2802A-Serie**

Das Keysight U2802A 31-Kanal-Thermometer mit Thermoelementeingang ist ein Gerät mit Thermoelementeingang, das Eingangssignale mit geringer Spannung (< ±100 mV) von einem Thermoelement in einen für die Verwendung als Datenerfassungsgerät geeigneten Ausgangs-spannungs-bereich (± 10 V) konvertiert.

Das Keysight U2802A Thermoelement ist in Verbindung mit den Datenerfassungsgeräten der U2355A- und U2356A-Modelle zu verwenden, um ein breites Spektrum von Messungen an Sensoreingängen zu ermöglichen.

Es wird als unabhängiges Gerät betrieben, das an ein einzelnes Daten-erfassungs-gerät angeschlossen ist. Das U2802A Thermo-element-gerät wird über SCSI-Kabel mit dem modularen Datenerfassungsgerät angeschlossen. Das Keysight U2802A-Gerät akzeptiert acht standardmäßige Thermoelementtypen, die in der Datenbank für Thermoelemente NIST ITS-90 definiert sind: Typ B, E, J, K, N, R, S und T.

Es eignet sich optimal für eine große Vielzahl an Anwendungen für Temperatur- und Spannungsmessungen in Industrie und Wissenschaft. Das U2802A-Gerät enthält integrierte EEPROM-Funktionen. Somit wird dem Benutzer ermöglicht, die Kalibrierdaten in einem permanenten Speicher zu speichern. Demzufolge ist das U2802A-Gerät ein stabiles, kosteneffektives und benutzerfreundliches Gerät.

Dieses Schnellstarthandbuch bietet einen Überblick über das U2802A 31-Kanal-Gerät mit Thermoelementeingang. Dieses Handbuch enthält Schrittanleitungen zur Installation des Hardwaretreibers und behandelt die Keysight Measurement Manager-Anwendungssoftware, um Ihnen die ersten Schritte zu vereinfachen.

## <span id="page-10-0"></span>**Inhalt des Standardlieferumfangs**

Vergewissern Sie sich, dass Sie alle folgenden Komponenten mit der Standardlieferung Ihres U2802A 31-Kanal-Geräts mit Thermo-element-eingang erhalten haben. Sollten Elemente fehlen, wenden Sie sich an das nächste Keysight Sales Office.

- ✔ Keysight U2802A 31-Kanal-Gerät mit Thermoelementeingang
- $\checkmark$  Stromversorgungssplitter
- $\checkmark$  Zwei 68-polige SCSI-Kabel (1 m)
- $\checkmark$  Ein J-Typ-Thermoelement
- $\checkmark$  Schnellstarthandbuch
- ✔ Product Reference CD-ROM
- $\checkmark$  Keysight Automation-Ready CD (enthält die Keysight IO Libraries Suite)
- $\checkmark$  Zertifikat für die Kalibrierung

**WARNUNG Verwenden Sie aus Sicherheitsgründen nur das vom Hersteller gelieferte Netzteil.**

## <span id="page-11-0"></span>**Produktüberblick**

## **Produktansicht**

**Ansicht von oben**

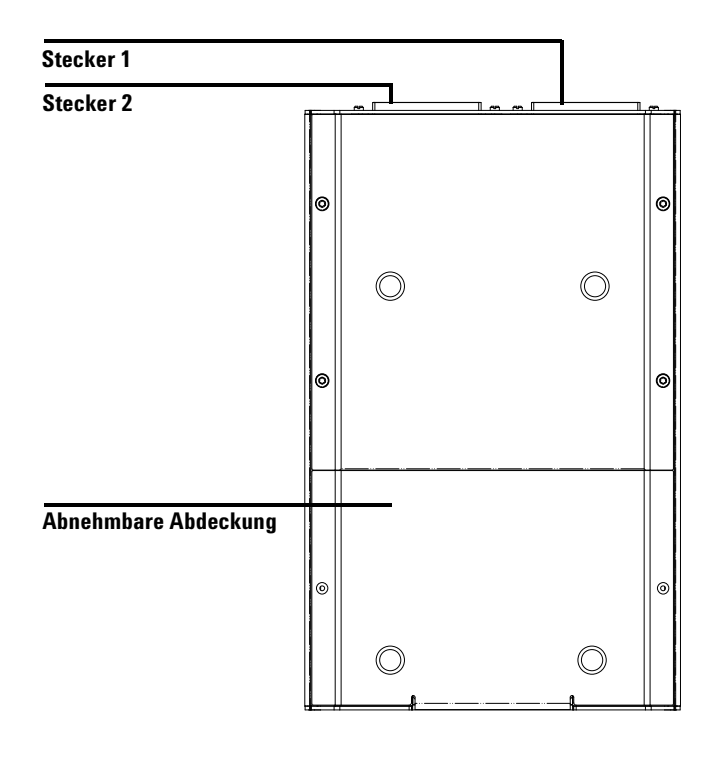

### **Vorderansicht**

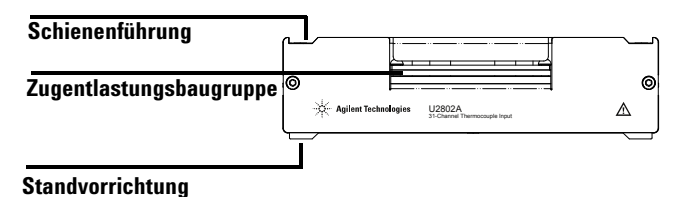

### **Seitenansicht**

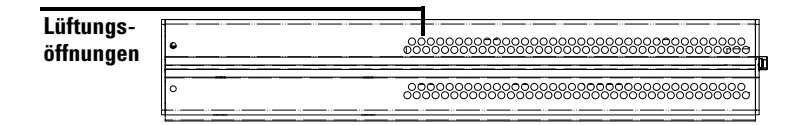

### **Untenansicht**

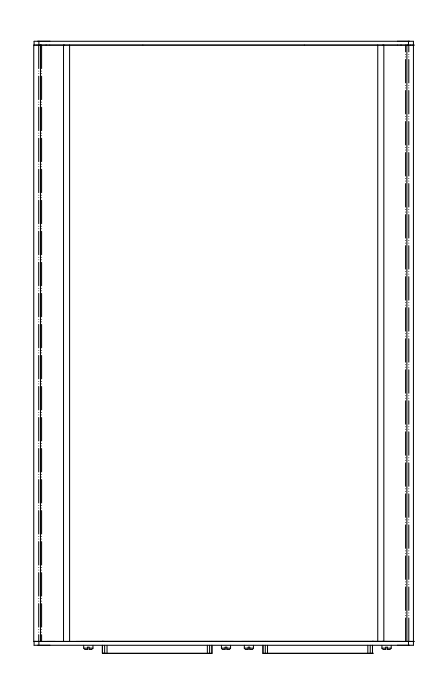

## <span id="page-13-0"></span>**Allgemeine Spezifikationen**

#### **ENERGIEVERBRAUCH**

**•** ± 12 V DC, maximal 750 mA

#### **BETRIEBSUMGEBUNG**

- **•** Betriebstemperatur von 0 °C bis 55 °C
- **•** Relative Luftfeuchtigkeit bei 50 % bis 85 % RH (keine Kondensation)
- **•** Höhe bis zu 2000 Meter

#### **LAGERUNGSTEMPERATUR**

**•** -40 °C bis 70 °C

#### **SICHERHEITSNORMEN**

Zertifiziert nach:

**•** IEC 61010-1:2001 / EN 61010-1:2001 (Zweite Ausgabe)

#### **EMV-RICHTLINIEN**

- **•** IEC 61326-1:2002/EN 61326-1:1997+A1:1998+A2:2001+A3:2003
- **•** CISPR 11:1990/EN55011:1990 Gruppe 1, Klasse A
- **•** KANADA: ICES-001: 2004
- **•** Australien / Neuseeland: AS/NZS CISPR11:2004

#### **STOSS & VIBRATION**

**•** Getestet nach IEC / EN 60068-2

#### **E/A-ANSCHLUSS**

- **•** 2 x 68-polige SCSI-Stecker (weiblich)
- **•** 2 x 34-polige Schraube der Anschlussleiste
- **•** 1 x 24-polige Schraube der Anschlussleiste

#### **MASSE (B x T x H)**

**•** 159,7 mm x 254,2 mm x 40,5 mm

#### **GEWICHT**

#### **•** 1,036 kg

#### **GARANTIE**

**•** 3 Jahre

## <span id="page-14-0"></span>**Installationen und Konfigurationen**

Das U2802A-Gerät ist in Verbindung mit den Datenerfassungsgeräten der U2355A- und U2356A-Modelle zu verwenden. Wenn Sie ein Gerät der U2300A-Serie mit der Keysight Measurement Manager-Software verwenden, führen Sie die Anweisungen Schritt für Schritt aus, wie im folgenden Flussdiagramm dargestellt.

- **HINWEIS •** Wenn Sie ein Gerät der U2300A-Serie nicht mit der Keysight Measurement Manager-Software verwenden möchten, installieren Sie stattdessen auf den Datenerfassungsgeräten nur Keysight VEE, LabVIEW oder Microsoft Visual Studio. In diesem Fall können Sie die Schritte E und I des folgenden Flussdiagramms überspringen.
	- **•** Vor der Verwendung von Keysight VEE, LabVIEW oder Microsoft Visual Studio mit der U2300A-Serie ist die Installation des IVI-COM-Treibers erforderlich.
	- **•** Wenn die U2300A-Serie installiert und derzeit in Verwendung ist, können Sie die ersten Schritte überspringen und mit Schritt H der Installation des U2802A-Thermoelementeingangs fortfahren, wie im folgenden Fluss-diagramm dargestellt. Stellen Sie sicher, dass die Keysight Measurement Manager Version 1.4 oder höher installiert ist, bevor Sie fortfahren.

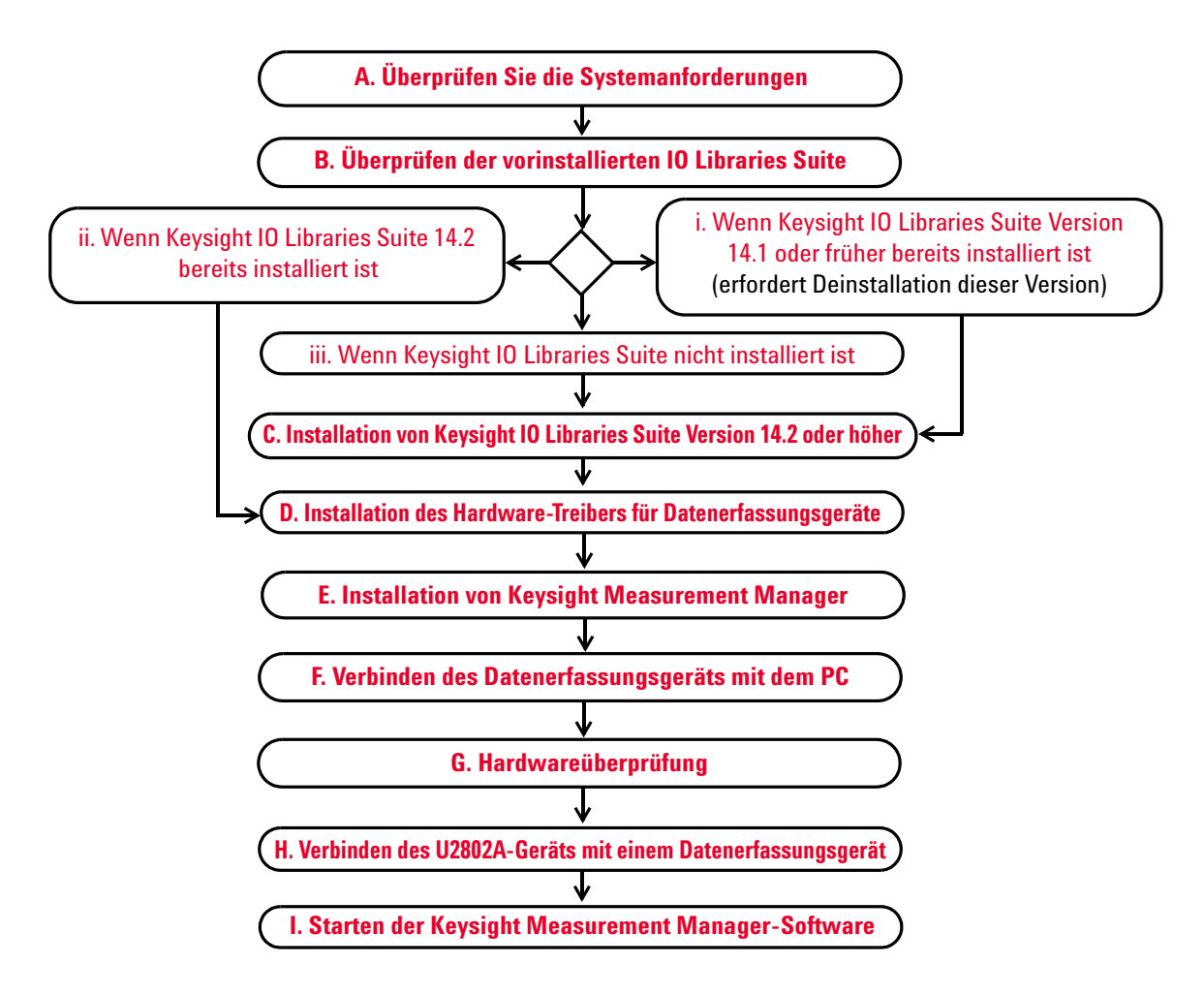

**Abbildung 1** Flussdiagramm für die U2802A Installation

## <span id="page-16-0"></span>**A. Überprüfen Sie die Systemanforderungen**

Achten Sie vor der Installation der Keysight Measurement Manager-Software und des Hardware-Treibers des Datenerfassungsgeräts darauf, dass der PC zur Installation und Datenerfassung mindestens folgende Systemanforderungen erfüllt.

**Prozessor** 1,6 GHz Pentium IV oder höher

**Betriebssystem** Eine der folgenden Microsoft Windows-Versionen: Windows XP Professional oder Home Edition (Service Pack 1 oder höher), Windows 2000 Professional (Service Pack 4 oder höher)

**Browser** Microsoft Internet Explorer 5.01 oder höher

**Verfügbarer RAM** 512 MB oder mehr werden empfohlen

**Festplattenspeicherplatz** 1 GB

**Vorausgesetzte Software** Keysight IO Libraries Suite 14.2<sup>1</sup> oder höher, Keysight T&M Toolkit 2.1 Runtime-Version<sup>2</sup>, Keysight T&M Toolkit Redistributable Package 2.1-Patch<sup>2</sup>, Microsoft .NET Framework Version 1.1 und  $2.0^2$ 

<sup>1</sup> Verfügbar auf der Keysight Automation-Ready CD.

<sup>2</sup> Im Lieferumfang des Installationsprogramms der Keysight Measurement Manager-Anwendungssoftware

## <span id="page-17-0"></span>**B. Überprüfen der vorinstallierten IO Libraries Suite**

Um zu überprüfen, welche Version der IO Libraries Suite bereits installiert ist, folgen Sie den unten stehenden Anweisungen.

**1** Klicken Sie mit der rechten Maustaste auf das E/A-Symbol in der Taskleiste. Das folgende Kontextmenü wird angezeigt. Wählen Sie **About Keysight IO Control**.

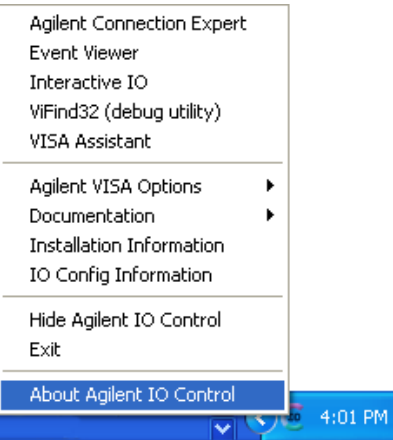

**2** Das Dialogfeld "Keysight IO Control" wird geöffnet und die Version der installierten IO Libraries Suite angezeigt (siehe unten).

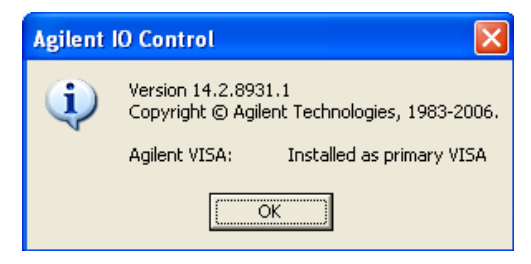

**HINWEIS** Wenn das E/A-Symbol in der Taskleiste nicht angezeigt wird, weist dies möglicherweise darauf hin, dass

- **•** die Keysight IO Libraries-Software nicht installiert ist, oder
- **•** das Keysight IO Control-Symbol in der Taskleiste ausgeblendet ist.

Um das Symbol einzublenden, klicken Sie auf **Start > Programme > Keysight IO Libraries Suite > Utilities > IO Control**. Anschließend wird das Keysight IO Control-Symbol in der Taskleiste angezeigt.

### <span id="page-18-1"></span>**i. Wenn Keysight IO Libraries Suite Version 14.1 oder früher bereits installiert ist**

Wenn die Keysight IO Libraries Suite Version 14.1 oder eine ältere Version auf Ihrem PC installiert ist, müssen Sie die IO Libraries Suite deinstallieren.

- **1** Um die Deinstallation durchzuführen, klicken Sie auf **Start > Systemsteuerung > Software**. Das Fenster zum Hinzufügen und Entfernen von Programmen wird angezeigt. Wählen Sie die Keysight IO Libraries Suite 14.1 oder eine ältere Version aus.
- **2** Klicken Sie auf die Schaltfläche **Programme ändern oder entfernen** und anschließend auf **Entfernen**, wenn Sie in dem dann angezeigten Dialogfeld gefragt werden, ob Sie mit der Deinstallation von IO Libraries Suite Version 14.1 oder früher fortfahren möchten.
- **3** Fahren Sie mit **[C. Installation von Keysight IO Libraries Suite Version 14.2](#page-18-0)  [oder höher](#page-18-0)** fort.

#### <span id="page-18-3"></span>**ii. Wenn Keysight IO Libraries Suite 14.2 bereits installiert ist**

Wenn IO Libraries Suite 14.2 bereits auf dem PC installiert ist, überspringen Sie Schritt C und fahren mit **[D. Installation des](#page-20-0)  [Hardware-Treibers für Datenerfassungsgeräte](#page-20-0)** fort.

### <span id="page-18-2"></span>**iii. Wenn Keysight IO Libraries Suite nicht installiert ist**

Wenn IO Libraries Suite nicht auf dem PC installiert ist, lesen Sie jetzt **[C. Installation von Keysight IO Libraries Suite Version 14.2 oder höher](#page-18-0)**.

## <span id="page-18-0"></span>**C. Installation von Keysight IO Libraries Suite Version 14.2 oder höher**

Keysight IO Libraries Suite 14.2 ist auf der *Keysight Automation-Ready CD* verfügbar, die im Standardlieferumfang der USB-Multifunktions-Datenerfassungsgeräte der U2300A-Serie oder der U2802A 31-Kanal-Gerät mit Thermoelementeingang enthalten ist.

- **HINWEIS •** Wenn Sie über keine *Keysight Automation-Ready CD* verfügen, erhalten Sie Keysight<br>
10 Libraries Suite 14.2 oder häber unter http://www.leveight.com/find/jelih IO Libraries Suite 14.2 oder höher unter http://www.keysight.com/find/iolib.
	- **•** Stellen Sie sicher, dass während der Installation von Keysight IO Libraries Suite kein USB-Datenerfassungsgerät mit dem PC verbunden ist.
	- **1** Trennen Sie sämtliche Verbindungen zwischen USB-Datenerfassungs-geräten und dem PC und schließen Sie alle anderen Anwendungen auf dem PC.
	- **2** Legen Sie die *Keysight Automation-Ready CD* in das CD-ROM-Laufwerk ein und folgen Sie den Anweisungen auf dem Bildschirm.
	- **3** Falls die Installation nicht automatisch ausgeführt wird, klicken Sie auf **Start > Ausführen** (im Windows-Startmenü) und geben Sie Folgendes ein: <Laufwerk>:\Autorun\auto.exe, wobei Laufwerk für das betreffende CD-ROM-Laufwerk steht.
	- **4** Wenn Sie Keysight IO Libraries Suite aus dem Internet herunterladen, speichern Sie die selbstentpackende ZIP-Datei (\*.exe) auf einem beliebigen Speicherplatz der Festplatte.
	- **5** Doppelklicken Sie auf die Installationsdatei, um die Installation zu starten.
	- **6** Folgen Sie den Anweisungen auf dem Bildschirm, um mit der Installation fortzufahren.
	- **7** Wenn die Installation beendet ist, wird das E/A-Symbol im Infobereich der Windows-Taskleiste angezeigt.

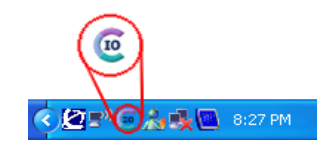

**HINWEIS** Weitere Informationsanweisungen finden Sie im *Keysight IO Libraries Suite Getting Started Guide* unter http://www.keysight.com/find/iolib.

## **D. Installation des Hardware-Treibers für Datenerfassungsgeräte**

<span id="page-20-0"></span>**HINWEIS** Weitere Informationen zum Installationsverfahren des Hardware-Treibers für das Datenerfassungsgerät finden Sie im *Benutzerhandbuch zum USB-Multifunktions-Datenerfassungsgerät der Keysight U2300A-Serie*.

## **E. Installation von Keysight Measurement Manager**

<span id="page-20-1"></span>**HINWEIS** Stellen Sie sicher, dass die Keysight Measurement Manager Version 1.4 oder höher installiert ist, bevor Sie das U2802A-Gerät in Betrieb nehmen.

- **1** Vergewissern Sie sich, dass der Hardware-Treiber installiert wurde. Wenn das nicht der Fall ist, schließen Sie alle anderen Anwendungen auf dem PC und legen Sie die *Product Reference CD-ROM* in das CD-ROM-Laufwerk ein.
- **2** Klicken Sie auf **Measurement Manager** im Installationsmenü für modulare Keysight Produkte, um mit der Installation zu beginnen.

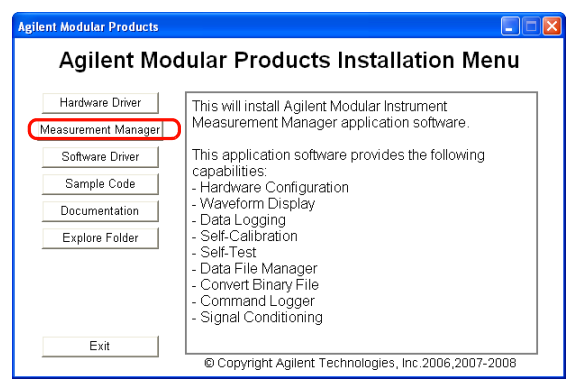

- **3** Falls das Installationsmenü nicht innerhalb von wenigen Sekunden erscheint, wählen Sie **Start > Ausführen** und geben Sie Folgendes ein: <Laufwerk>:\Application\Modular Instruments Measurement Manager\setup.exe, wobei Laufwerk für das betreffende CD-ROM-Laufwerk steht.
- **4** Klicken Sie auf **OK**, um die Installation zu starten.

**5** Wenn Keysight T&M Toolkit 2.1 Runtime-Version und/oder Microsoft .NET Framework Version 1.1 und 2.0 nicht installiert ist/sind, wird der vorinstallierte InstallShield Wizard angezeigt (siehe unten).

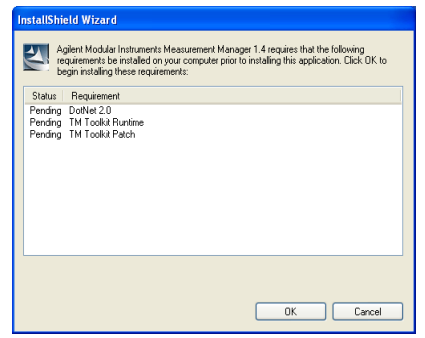

- **6** Klicken Sie auf **OK** , um mit der Installation der fehlenden Software in der Liste zu beginnen.
- **7** Wenn die oben genannte Installation beendet ist, wird die Installation der Keysight Measurement Manager-Software weiter durchgeführt.
- **8** Das Dialogfeld des Measurement Manager-Installationsassistenten von Keysight erscheint, wie in der folgenden Abbildung gezeigt. Klicken Sie auf **Next**, um die Installation zu starten.

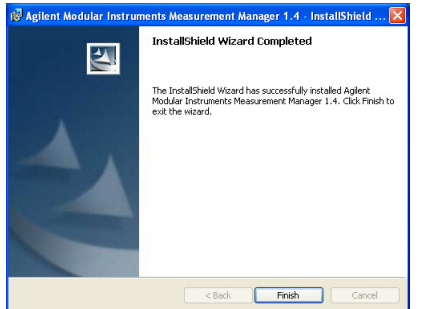

**9** Lesen Sie die Lizenzvereinbarung und wählen Sie **I accept the terms in the License Agreement**, um fortzufahren. Sie können auf **Print** klicken, um die Keysight License Terms als Referenz auszudrucken. Klicken Sie auf **Next**, um fortzufahren.

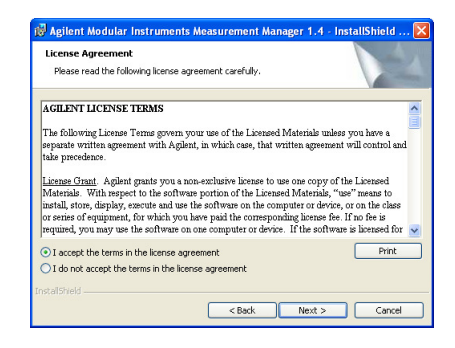

**10** Geben Sie die entsprechenden Informationen in das Dialogfeld "Customer Information" ein, wie unten gezeigt, und klicken Sie auf **Next**.

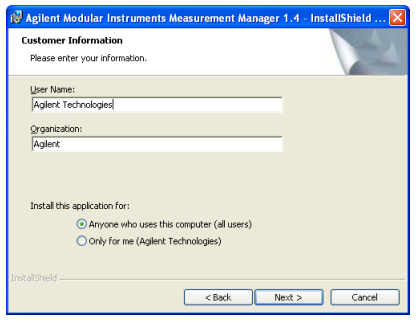

**11** Klicken Sie auf **Next**, um die Installation im angegebenen Ordner durchzuführen oder klicken Sie auf **Change**, um einen anderen Ordner auszuwählen.

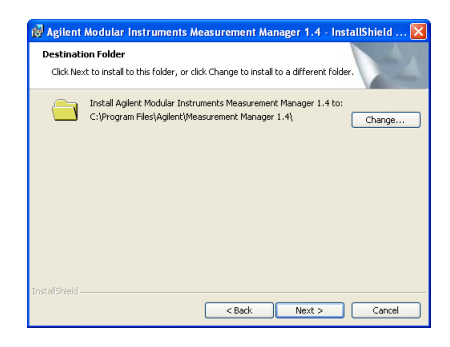

**12** Klicken Sie auf **Install**, um die Installation von Keysight Measurement Manager zu starten.

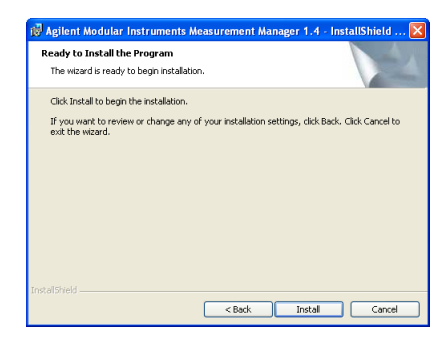

**13** Klicken Sie auf **Finish**, wenn die Installation beendet ist.

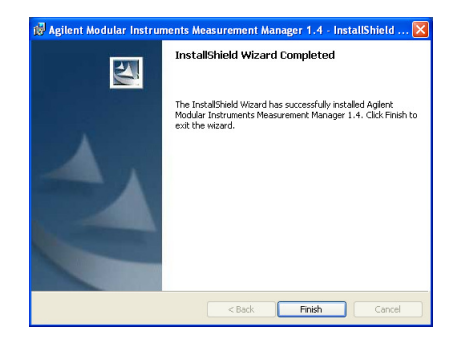

**14** Eine Verknüpfung zu dieser Software wird auf Ihrem Desktop erstellt.

**HINWEIS** MIT DER NUTZUNG DIESES LIZENZIERTEN MATERIALS AKZEPTIEREN SIE DIE LIZENZBEDINGUNGEN. FALLS SIE NICHT ALLEN PUNKTEN DIESES LIZENZVERTRAGS ZUSTIMMEN, MÜSSEN SIE DAS UNGEÖFFNETE LIZENZIERTE MATERIAL ZURÜCKGEBEN UND ERHALTEN EINE VOLLE RÜCKERSTATTUNG. FALLS DIE LIZENZIERTEN MATERIALIEN MIT EINEM ANDEREN PRODUKT GELIEFERT WERDEN ODER BEREITS DAMIT GELADEN WURDEN, KÖNNEN SIE DAS KOMPLETTE UNBENUTZTE PRODUKT GEGEN EINE VOLLE RÜCKERSTATTUNG ZURÜCKGEBEN.

## **F. Verbinden des Datenerfassungsgeräts mit dem PC**

<span id="page-24-0"></span>**HINWEIS** Weitere Informationen dazu, wie beim Verbinden des Datenerfassungsgeräts mit dem PC vorzugehen ist, finden Sie im *Benutzerhandbuch zum USB-Multifunktions-Datenerfassungsgerät der Keysight U2300A-Serie*.

> Der im Lieferumfang enthaltene Stromversorgungssplitter im U2802A-Gerät ist für die Stromversorung der Datenerfassungsgeräte U2802 und U2355/56A über ein einzelnes DC-Netzteil vorgesehen, das mit dem Datenerfassungsgerät bereitgestellt ist.

## **G. Hardwareüberprüfung**

<span id="page-24-1"></span>**HINWEIS** Weitere Informationen zum Verfahren bei der Hardwareüberprüfung finden Sie im *Benutzerhandbuch zum USB-Multifunktions-Datenerfassungsgerät der Keysight U2300A-Serie* .

## <span id="page-25-0"></span>**H. Verbinden des U2802A-Geräts mit einem Datenerfassungsgerät**

- **1** Verbinden des U2802A-Geräts mit dem Datenerfassungsgerät U2355/56A mithilfe von zwei 68-poligen SCSI-Kabeln.
- **2** Schließen Sie das 12 V-DC-Netzteil an die Spannungs-versorgungsbuchse auf der Rückseite der Daten-erfassungs-geräte U2802A und U2355/56A mithilfe des im Lieferumfang enthaltenen Stromversorgungssplitters.
- **3** Schalten Sie das Datenerfassungsgerät U2355A oder U2356A ein.

## **I. Starten der Keysight Measurement Manager-Software**

- <span id="page-25-1"></span>**HINWEIS •** Keysight IO Control startet automatisch beim Hochfahren des PCs.<br>
Des Sterten von Keysight Messurement Menager abno des Ausführ
	- **•** Das Starten von Keysight Measurement Manager ohne das Ausführen von Keysight IO Control führt dazu, dass Keysight Measurement Manager keine Verbindung zu dem an den PC angeschlossenen USB-Datenerfassungsgerät herstellen kann oder dieses nicht erkennt.
	- **•** Zum Starten von Keysight IO Control klicken Sie auf **Start > Programme > Keysight IO Libraries Suite > Utilities > IO Control**.
	- **1** Doppelklicken Sie auf das Symbol der Keysight Measurement Manager-Software auf dem Desktop oder klicken Sie auf **Start > Programme > Keysight > Measurement Manager > Keysight Measurement Manager** , um die Software zu starten.
	- **2** Der Willkommensbildschirm von Keysight Measurement Manager wird angezeigt (siehe unten).

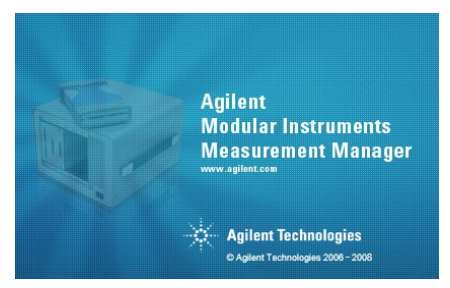

**3** Das Dialogfeld zur Auswahl des USB-Geräts wird mit den angeschlossenen Datenerfassungsgeräten angezeigt. Wählen Sie zum Starten der Anwendung ein Datenerfassungsgerät aus und klicken Sie auf **OK**, um die Verbindung herzustellen.

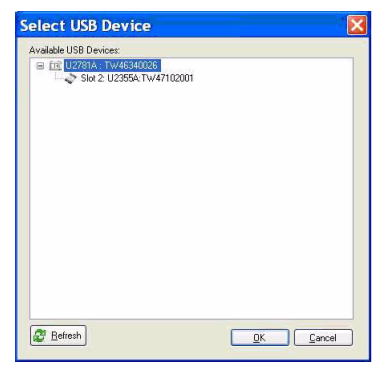

**HINWEIS** Weitere Informationen zur Verwendung der Keysight Measurement Manager-Software finden Sie in der *Keysight Measurement Manager Help File*.

### **www.keysight.com**

#### **Kontaktdaten**

Um unsere Services, Garantieleistungen oder technische Unterstützung in Anspruch zu nehmen, rufen Sie uns unter einer der folgenden Nummern an, oder senden Sie uns ein Fax:

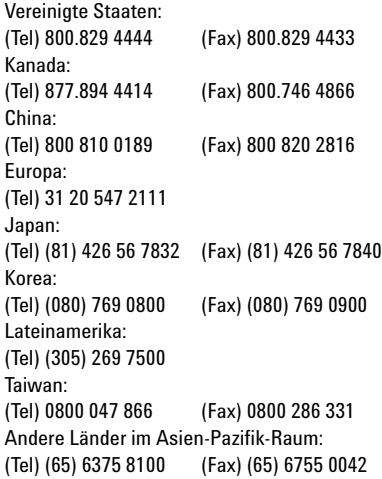

Oder besuchen Sie uns im Internet: <www.keysight.com/find/assist>

Änderungen der Produktspezifikationen und -beschreibungen in diesem Dokument vorbehalten.

Diese Informationen können sich ohne vorherige Ankündigung ändern. © Keysight Technologies 2008, 2015 Ausgabe 2, Februar 2015

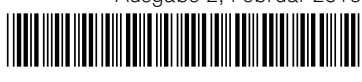

U2802-90016 www.keysight.com

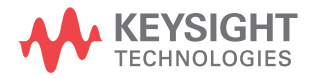